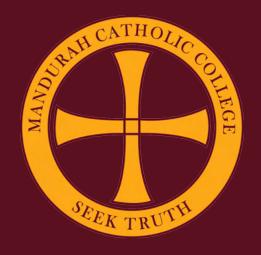

## Setting Up A New iPad

1. Power on the device and choose "English" as the language.

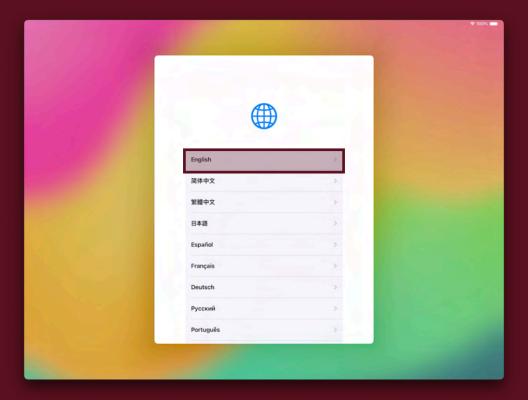

2. Select "Australia" as the country

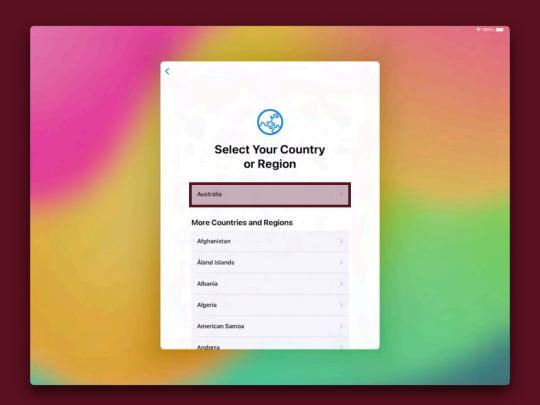

3. Choose your appearance and press "Continue". This will change the size of your apps and text.

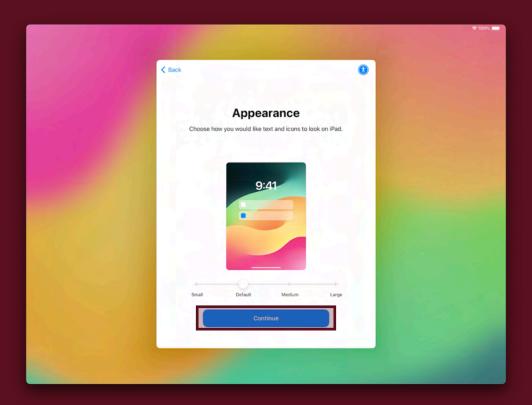

4. Tap "Set Up Without Another Device" to set the iPad up as a new device.

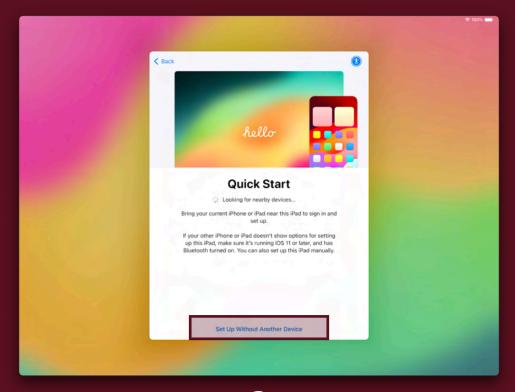

5. Choose your Wi-Fi network and enter its password.

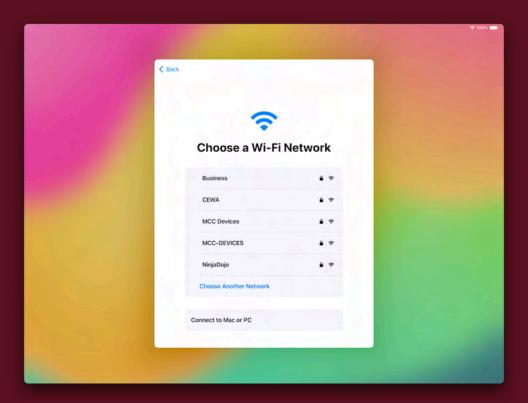

6. Select "Continue".

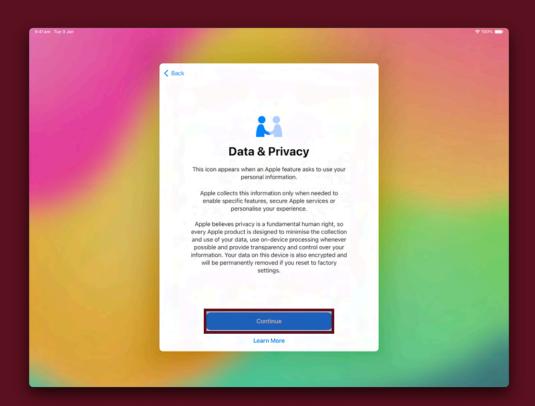

7. Tap "Set Up for Myself". Parental controls can be added after the device has been setup.

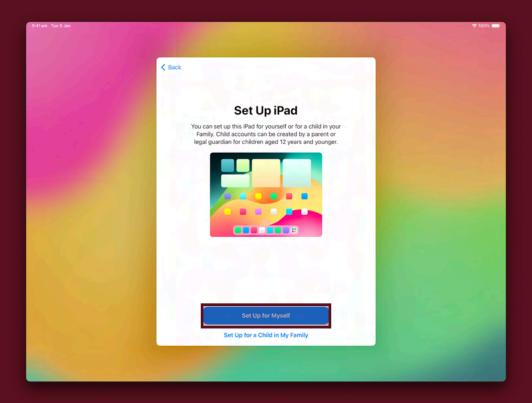

8. Select "Continue" to set up Touch ID/Face ID, or choose "Set Up Later" to skip this step.

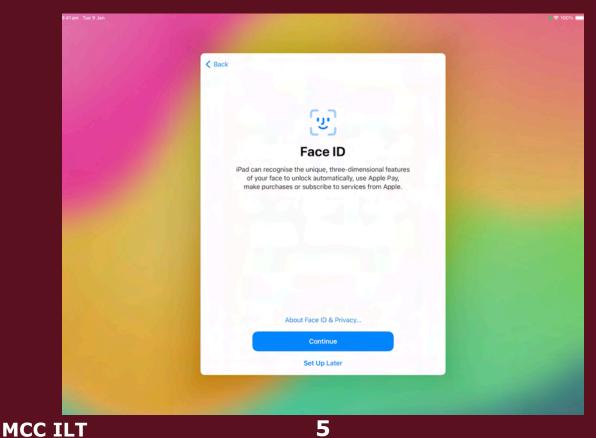

5

9. Create a passcode/password. Tapping "Password Options" will reveal different password types.

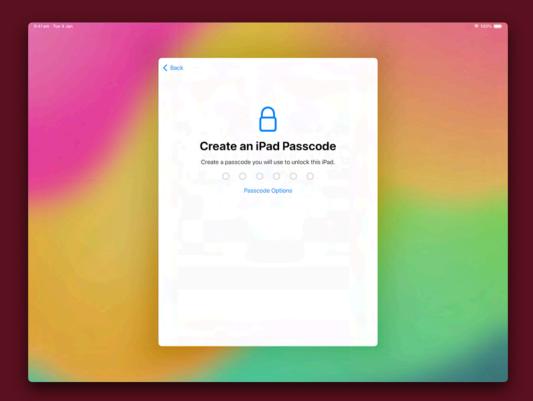

10. Tap "Don't Transfer Anything". You will be able to retrieve your data after signing into your Apple ID.

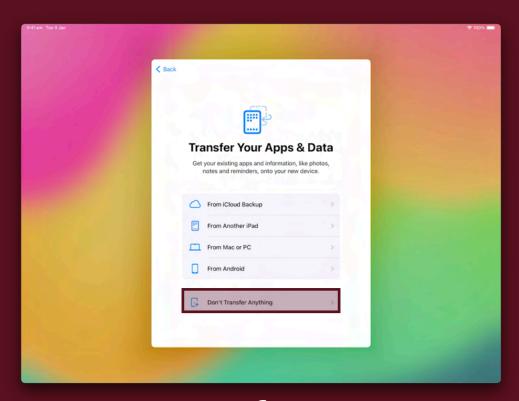

11. Sign in with your School credentials or choose "Use Multiple Accounts" if you plan to use a personal account as well. Please ensure to sign in with the school Apple ID first.

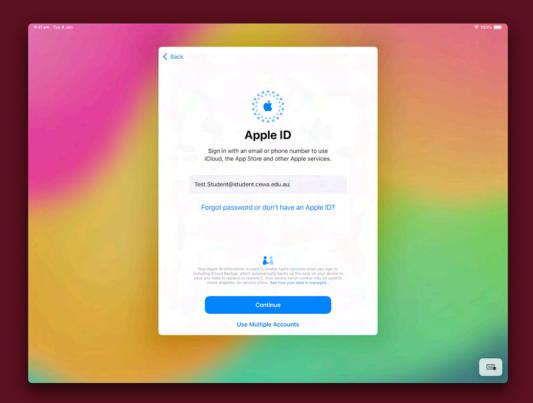

12. Tap "Agree" to proceed.

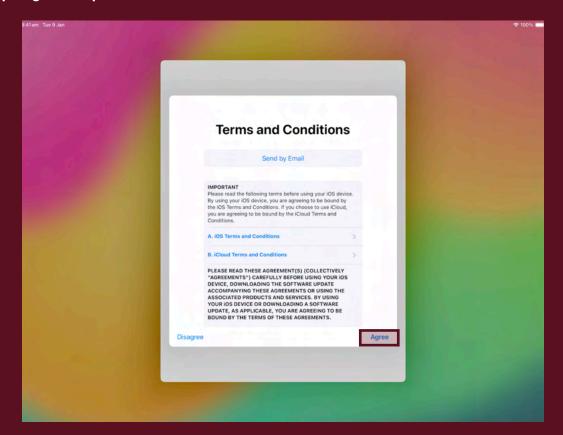

#### 13. Tap "Continue".

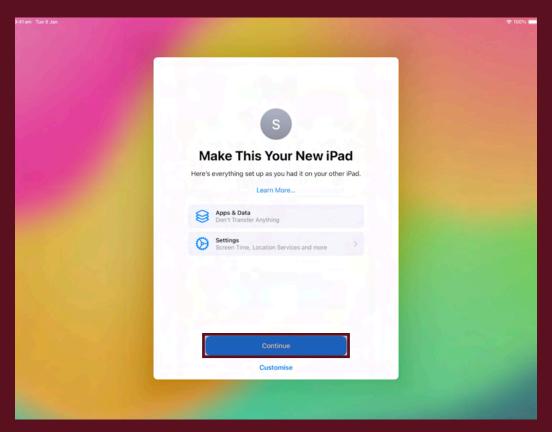

#### 14. Tap "Continue".

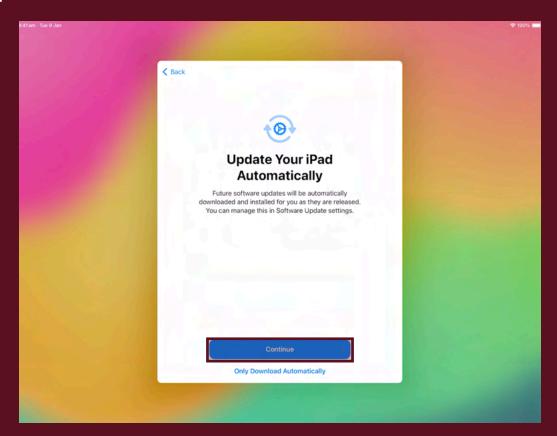

15. Tap "Enable Location Services".

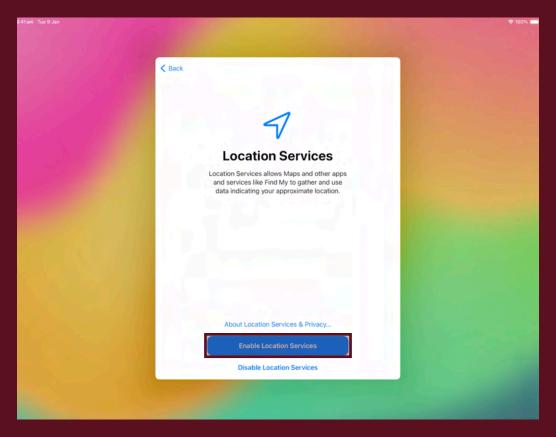

16. Tap "Continue" to setup Siri, or "Set Up Later In Settings" to skip this step.

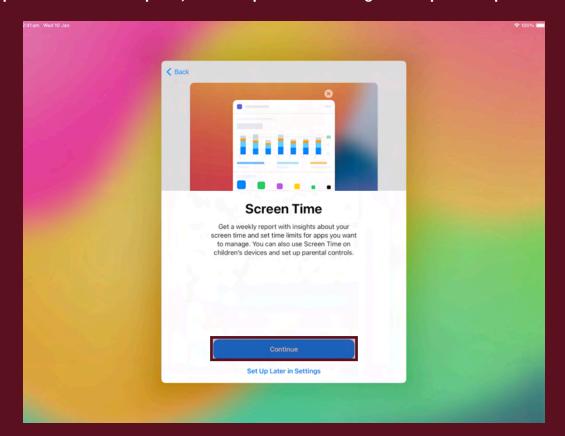

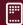

#### 17. Tap "Continue".

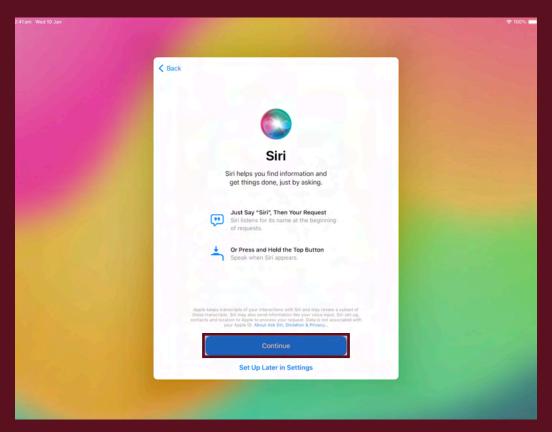

#### 18. Choose your preference.

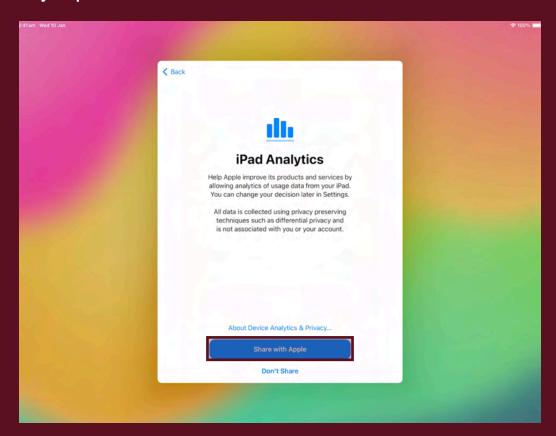

#### 19. Choose your preference.

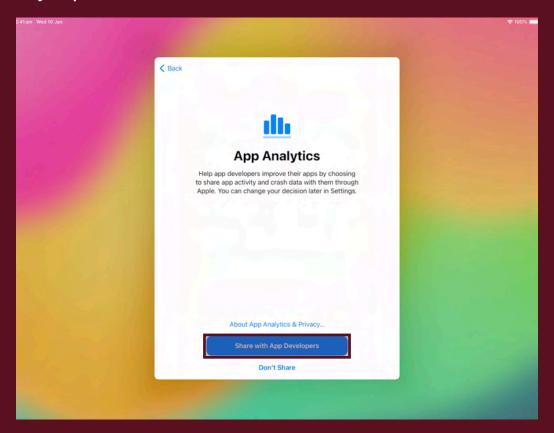

#### 20. Choose your preference.

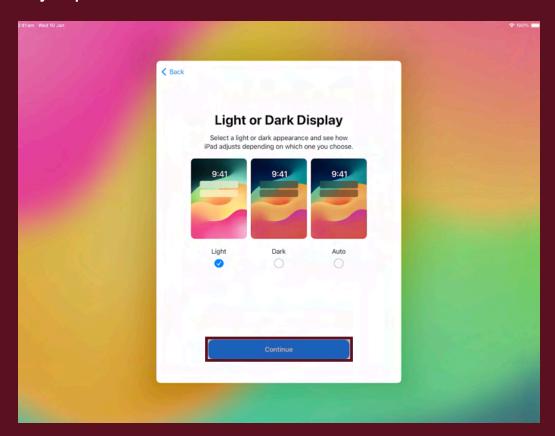

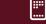

#### 21. Tap "Get Started".

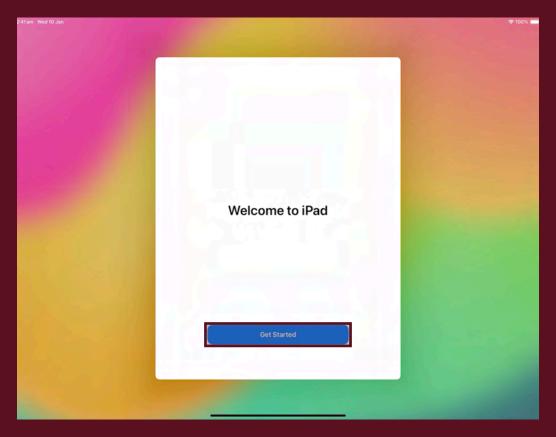

#### 22. The iPad is now configured and ready to be enrolled.

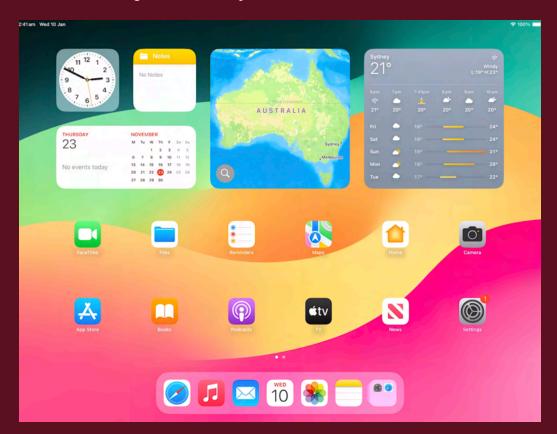

#### 23. Open the "Settings" app.

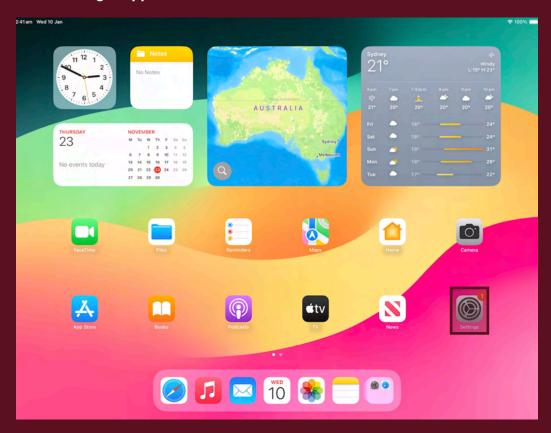

#### 24. Navigate to "General", then "About".

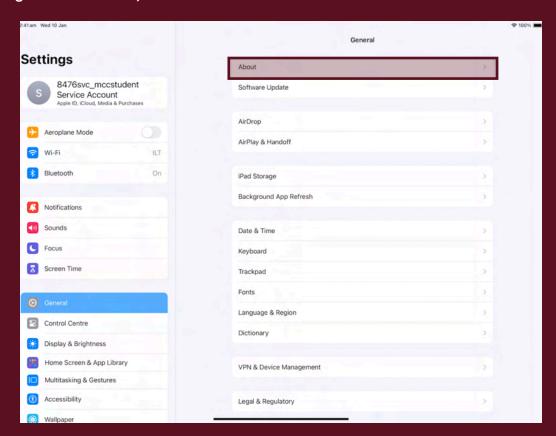

#### 25. Tap "Name".

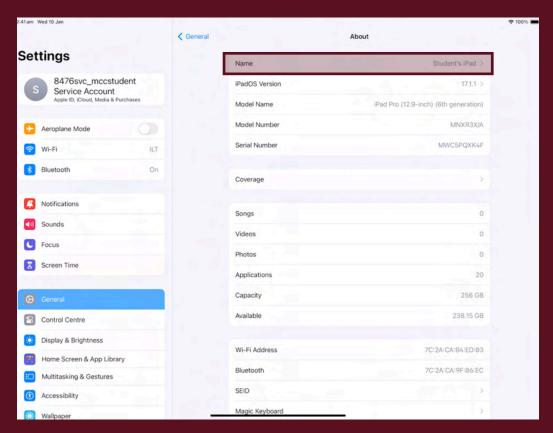

26. Change the iPad name using the following naming convention: FirstName.LastName. This is required to identify the device on our systems and to help track the iPad should it be lost.

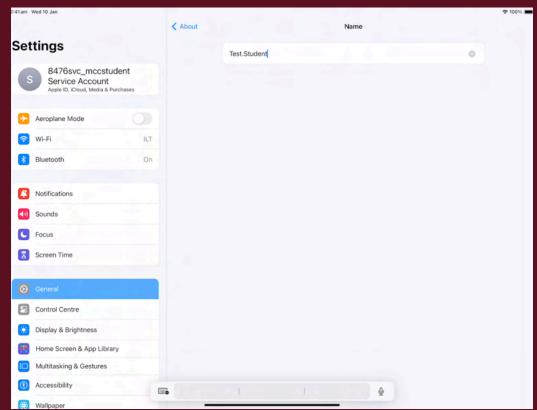

27. Return back to the home screen and then open the "Safari" app.

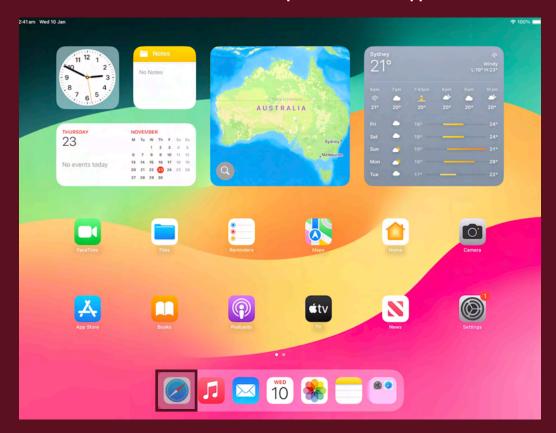

28. Enter the following URL into the address bar: <a href="https://casper.mcc.wa.edu.au:8443/enrol">https://casper.mcc.wa.edu.au:8443/enrol</a>

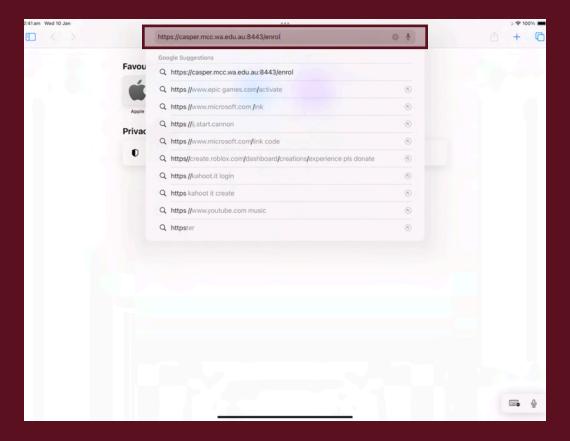

#### 29. Login using your student credentials.

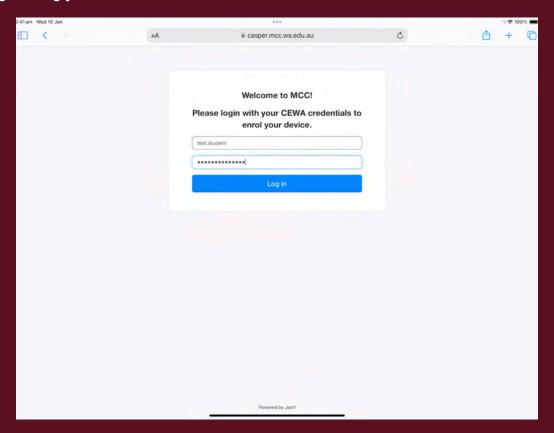

#### 30. Tap "Continue"

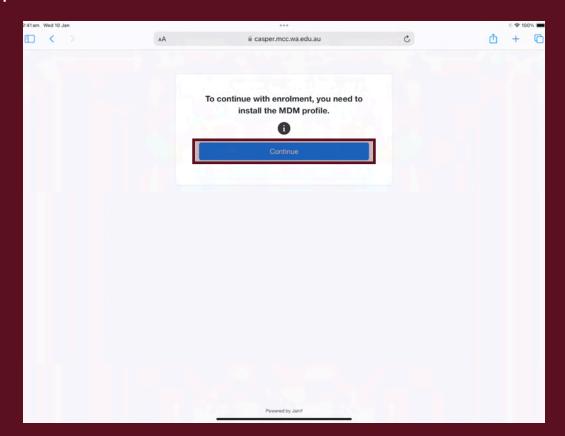

#### 31. Tap "Allow"

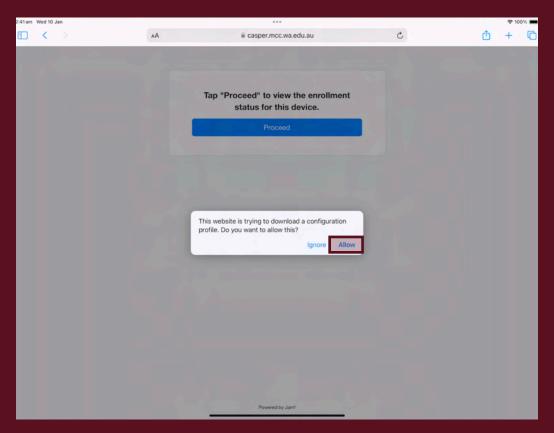

#### 32. Tap "Close"

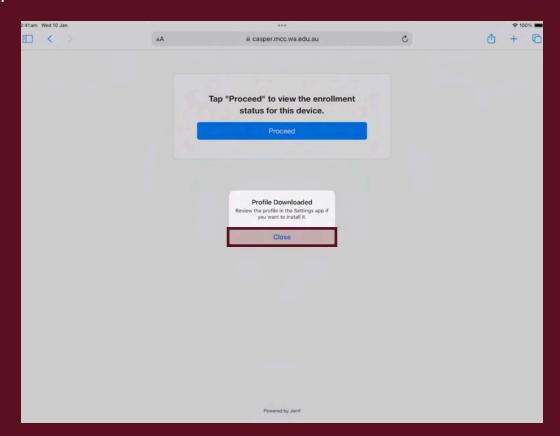

33. Return to the Home Screen and open "Settings".

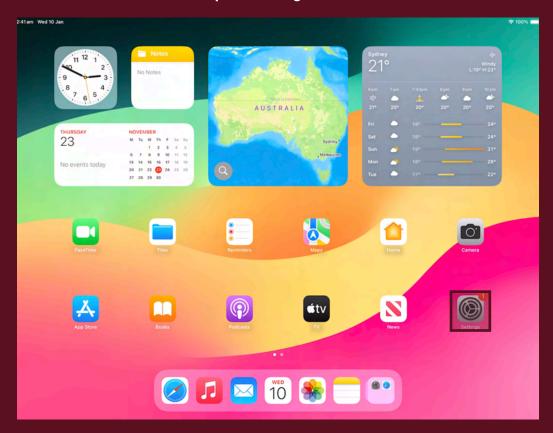

#### 34. Tap "Profile Downloaded"

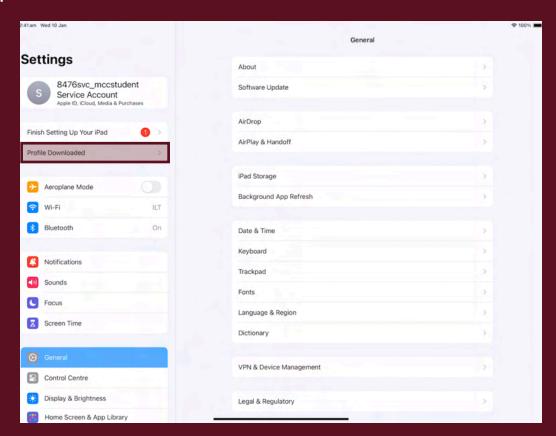

35. Tap "Install". This prompt will appear multiple times.

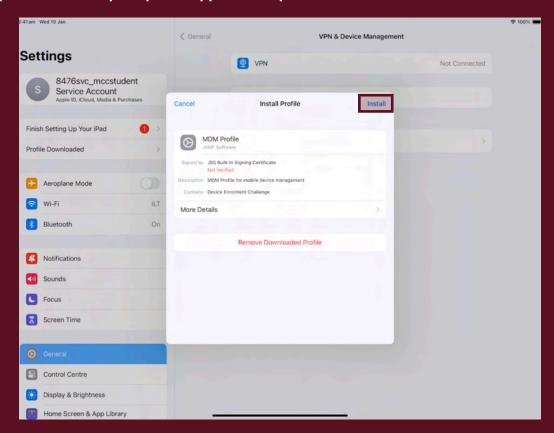

36. Tap "Trust". You may be asked to enter in your device passcode.

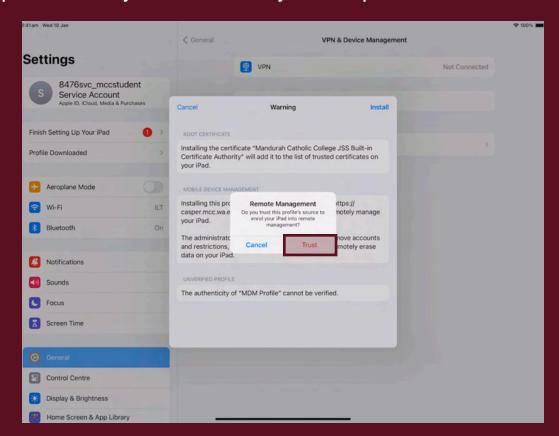

#### 37. Tap "Done".

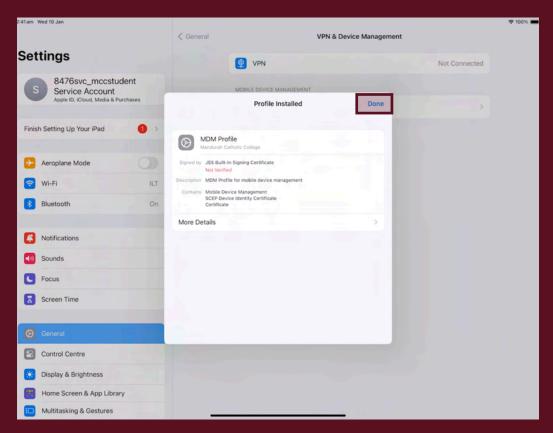

38. Tap "Install" on the prompt that appears. This may take a couple of minutes to appear and will show up several times. This will install the school apps onto the iPad.

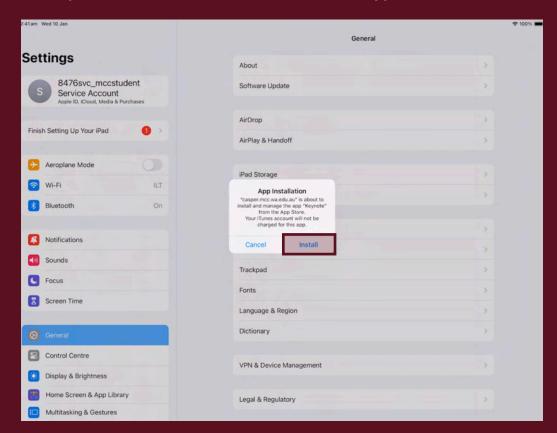

# Before continuing, ensure all your applications have fully downloaded.

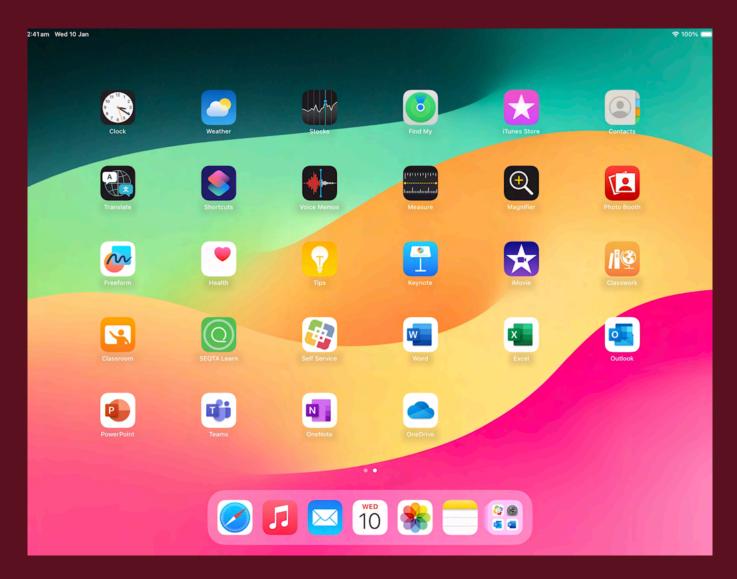

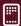

#### 39. From the Home Screen open "OneDrive"

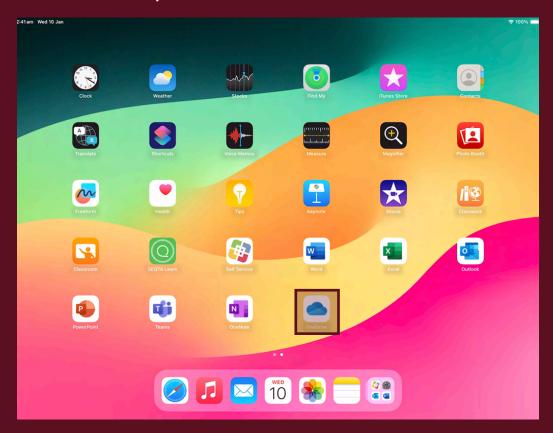

#### 40. Sign in with your CEWA email and password

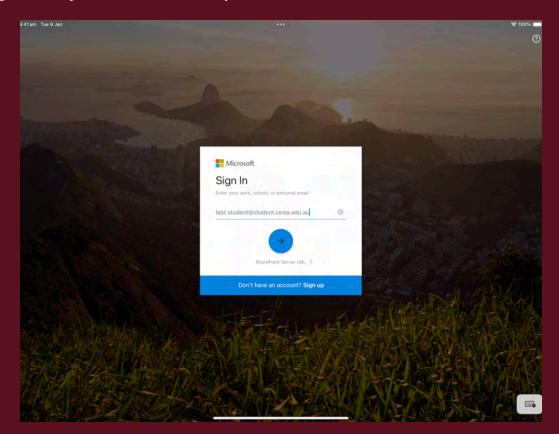

#### 41. Tap "Allow"

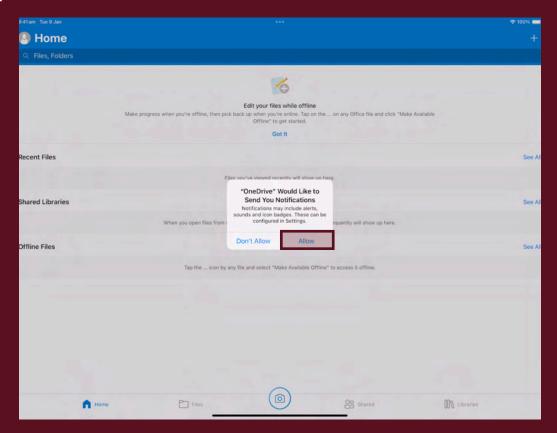

#### 42. Return to the Home Screen and open "Settings"

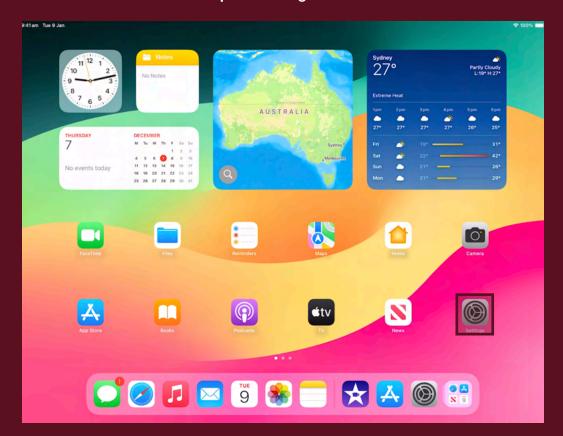

43. Tap "Classroom". If you don't currently see this option, then this will appear and be set up during your first week of school once your classes have fully synced.

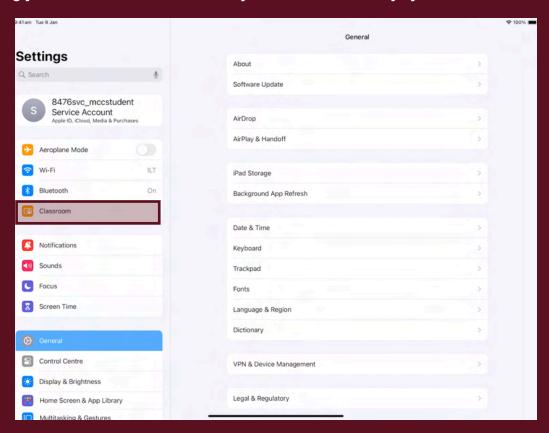

44. Tap "Lock Apps and Device"

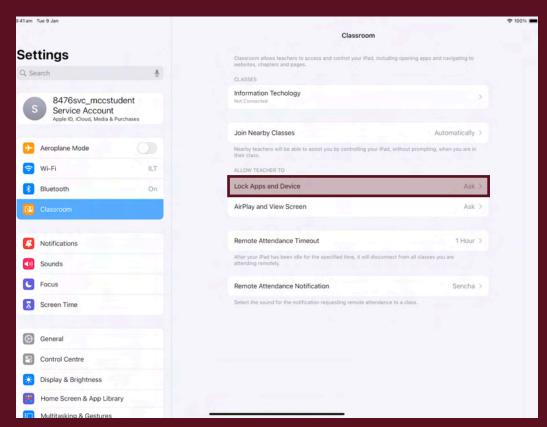

#### 45. Set to "Always"

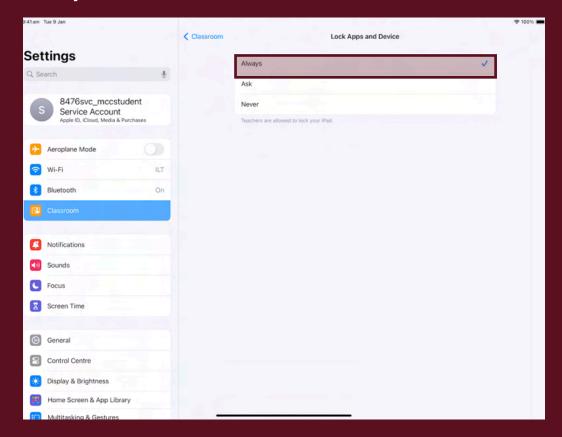

#### 46. Open "AirPlay and View Screen" and repeat the previous step

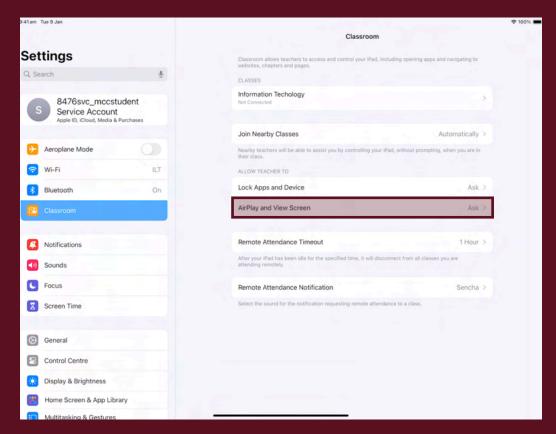

## Your iPad is now set up and ready to use.

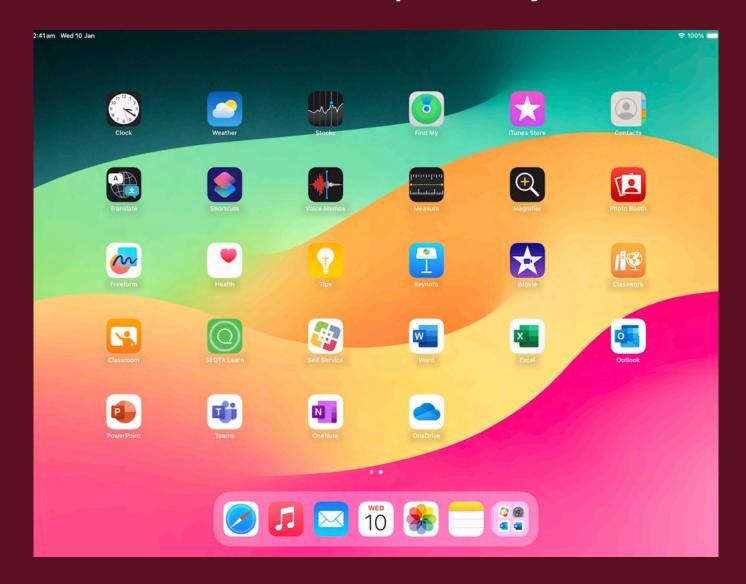

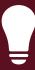

Need help? Email us at: mccilt@cewa.edu.au

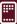